# SharePoint List Connector

Formotus Custom Control Instructions

The Formotus SharePoint List connector is a custom control for InfoPath that enables Formotus forms to submit data from a repeating table or section into a SharePoint list, separately from submitting the form somewhere else such as a SharePoint Library. Note that the control simply appends data, so if the same data is submitted twice it will be duplicated in the SharePoint list.

This control does not work in InfoPath, only in Formotus forms. This is a premium custom control that will not be available for free like our standard custom controls.

Following are instructions for configuring the control.

## Create a list and obtain its GUID

Create a SharePoint list. Find the GUID of the list by first navigating to edit the view of the list. In SharePoint Online (2013) you can get there by clicking **Modify View** under the List tab.

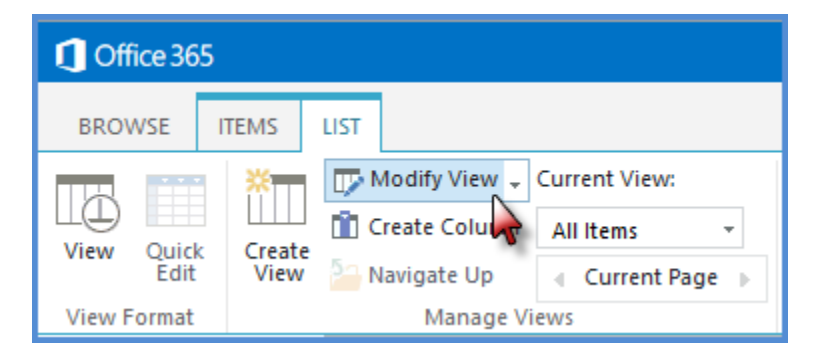

When you are at **Settings | Edit View** the GUID of the list can be found in the middle of the URL. The list GUID follows "List=" and precedes "&View=".

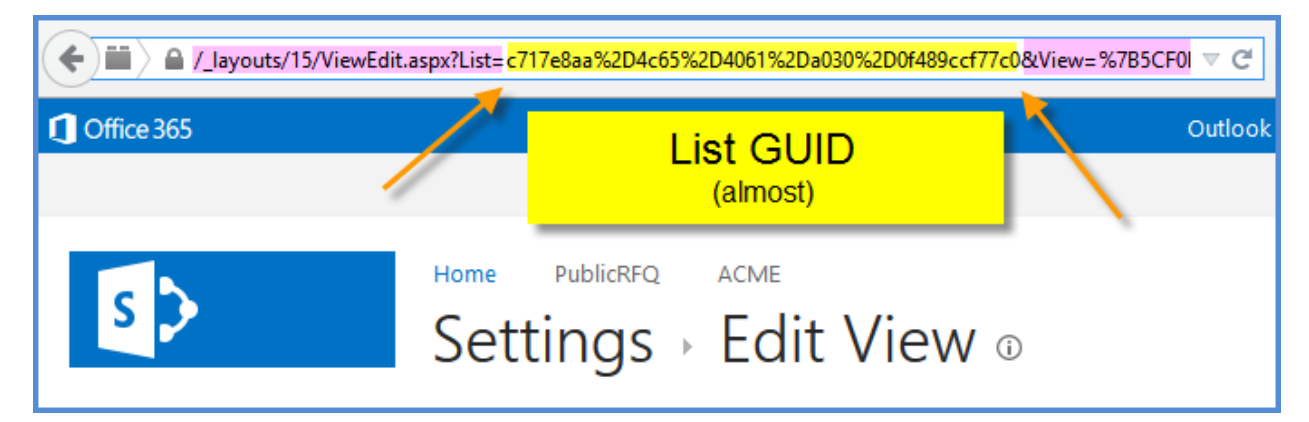

There is one more task to extracting the actual GUID from the URL: any special HTML characters (strings starting with "%") need to be replaced with the symbols they represent. Thus, in the picture above, the character "%2D" needs to be replaced with a hyphen in four places, yielding this actual GUID:

#### **c717e8aa-4c65-4061-a030-0f489ccf77c0**

Fortunately there is a handy website that will extract your list's GUID. All you need to do is paste in the whole URL: [SharePoint List ID Calculator>>](http://www.surfpointtech.com/2013/10/14/sharepoint-list-id-and-view-id-calculator/)

## Add Items to the list and obtain their internal names

Our list will be very simple, with just two columns for Name and Email.

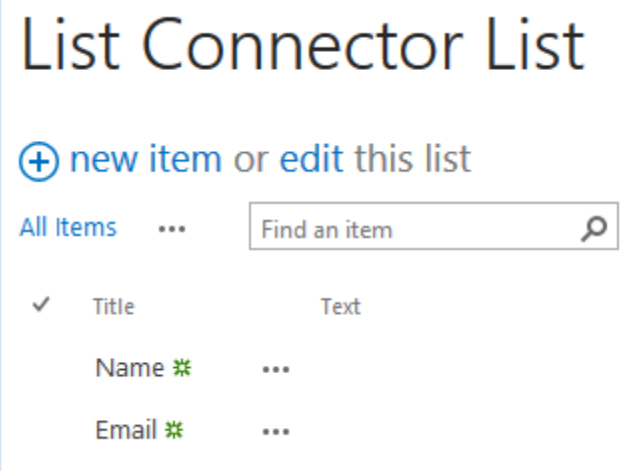

Note that these are columns of the type "text". This can be important, because later if you attempt, for example, to add text in your form to a number column, your submit will fail. So for now we'll keep it simply text.

Next we need to find the internal names for these columns. SharePoint column display names are not always exactly the same as their internal names. There's more than one way to find the internal column [names](http://techtrainingnotes.blogspot.com/2012/10/sharepointfinding-column-display-and.html), and here's one:

1. Display the list and click the **List** Ribbon

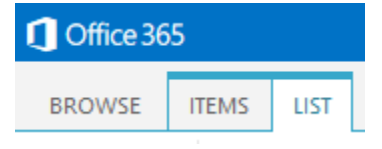

2. Click **List Settings**

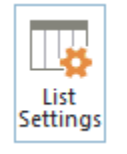

3. Scroll down to the list of columns and click the column name

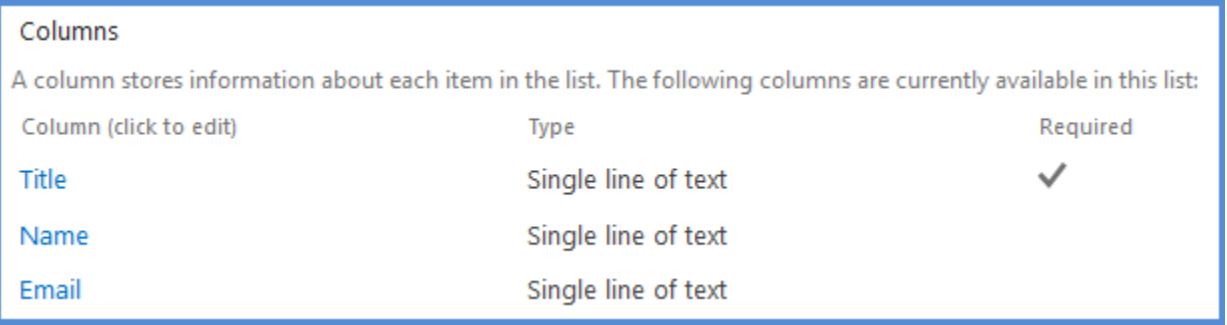

4. Note the URL for the page… the internal name is listed at the end: http://………&Field=Email

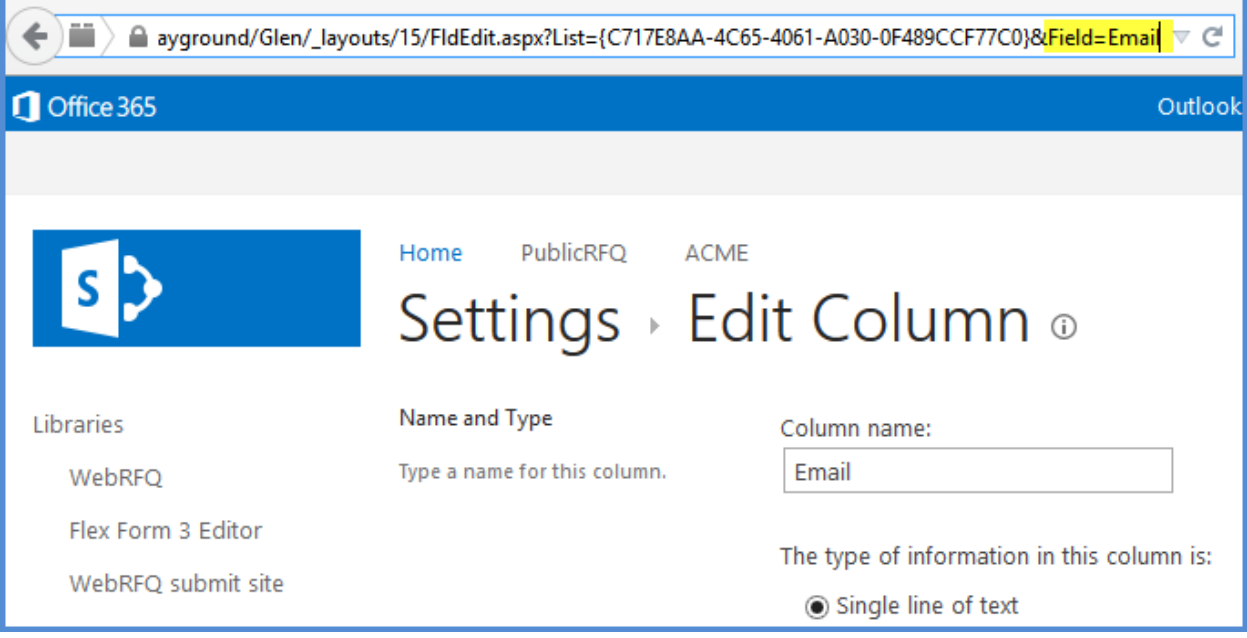

In this case the display names and the internal names are the same (Name and Email), but that's not always the case. If your column display name is "First Name" your internal name may turn out to be something like "First\_x0020\_Name", for example.

#### Create a form and connect it to the list

1. Install the custom control in InfoPath.

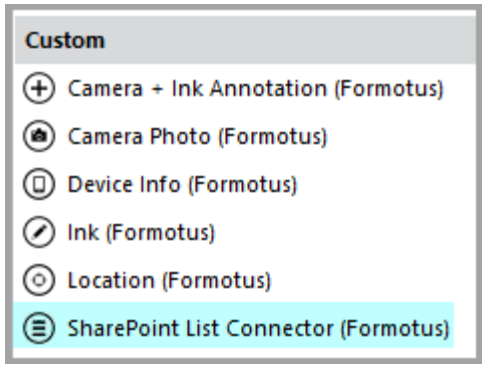

- 2. Create a new form and add the custom control into the form. This will insert a repeating data structure in your form.
- 3. Set the default value of the **listID** data field to the site URL and the GUID of the list, delimited by semicolon. For example:

[https://sitename.](https://sitename/)sharepoint.com/subsite; c717e8aa-4c65-4061-a030-0f489ccf77c0

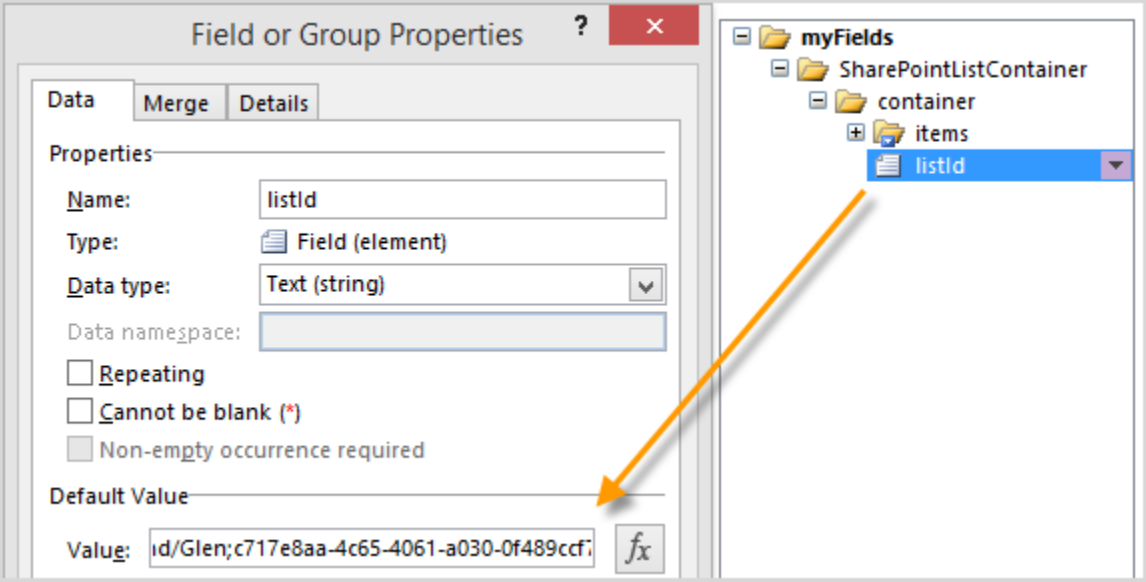

4. Under **items** in the repeating data structure, add fields matching exactly the SharePoint internal column names determined above.

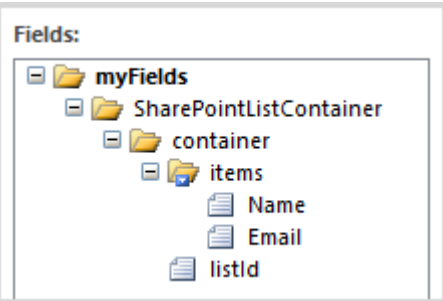

5. In the repeating section or table in the layout display, add text boxes for each of the fields under **items**.

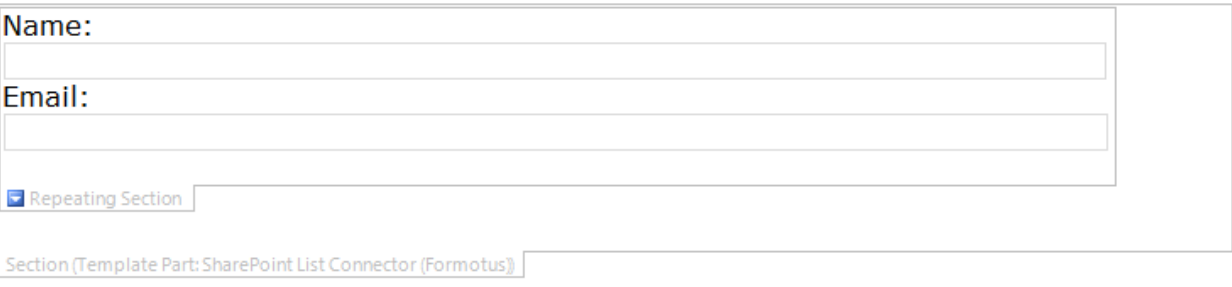

#### Using the control

Upload and deploy the form from the Formotus cloud console.

Note: This control is currently only supported on Android devices.

On the mobile device you'll see a checkbox and an upload button at the bottom of the control. Fill in your text boxes and tap the upload button. The text box data will be added to your SharePoint list.

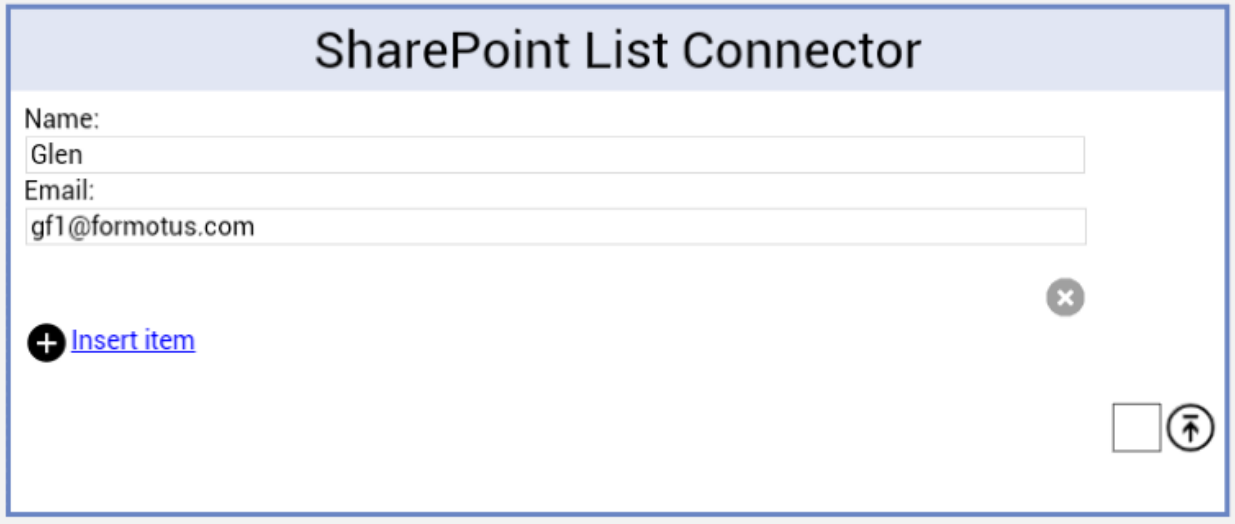

After an upload the checkbox is marked and the button is disabled to prevent unintentional duplicate uploads. Deselect the checkbox if you want to perform another upload. Work is in progress to improve this functionality.